# **Troubleshoot the Webex User Account Activation Email Not Received Issue**

### **Contents**

**Introduction** Background Information Troubleshoot the Webex User Account Activation Email Not Received Issue

## **Introduction**

This document describes how to troubleshoot the Webex account activation email not received issue.

# **Background Information**

This document provides steps for these queries as well:

- The Webex user account activation email has not been received.
- How to resend the Webex account activation email to a customer?
- How to troubleshoot an activation email not received issue?

### **Troubleshoot the Webex User Account Activation Email Not Received Issue**

Follow the instructions if you did not receive the email to activate your Webex account.

Step 1. Verify the email is not in your spam/junk folder, and your mail server does not block emails from:

- webex.com
- $\cdot$  em. webex.com

Step 2. Whitelist these IP addresses:

- $\cdot$  142.0.167.102
- $\cdot$  142.0.167.103
- 142.0.167.104
- 147.253.211.216
- 147.253.211.217

Webex User:

To have an activation email resent to you:

Step 1. Navigate your web browser to [https://web.webex.com.](https://web.webex.com)

Step 2. Enter the email address that was used for the Webex Online account, then select **Continue**.

Step 3. On the **Sign in** to Webex page, enter your password, then select **Sign In**.

Step 4. On the Your account is pending activation page, click on the **Resend** link as shown in the image.

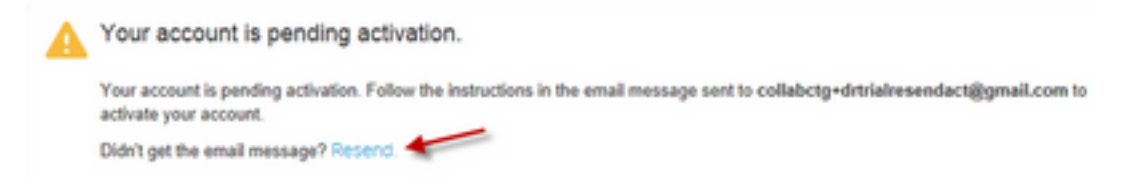

Instructions to activate your account will be sent to you.

**Note**: You continue to get the account is pending activation email until your account is activated.

If you still do not receive your activation email, contact [technical support.](https://help.webex.com/WBX162/How-Do-I-Contact-Webex-Customer-Services-or-Technical-Support)